# **HANDLEIDING WEBSITE**

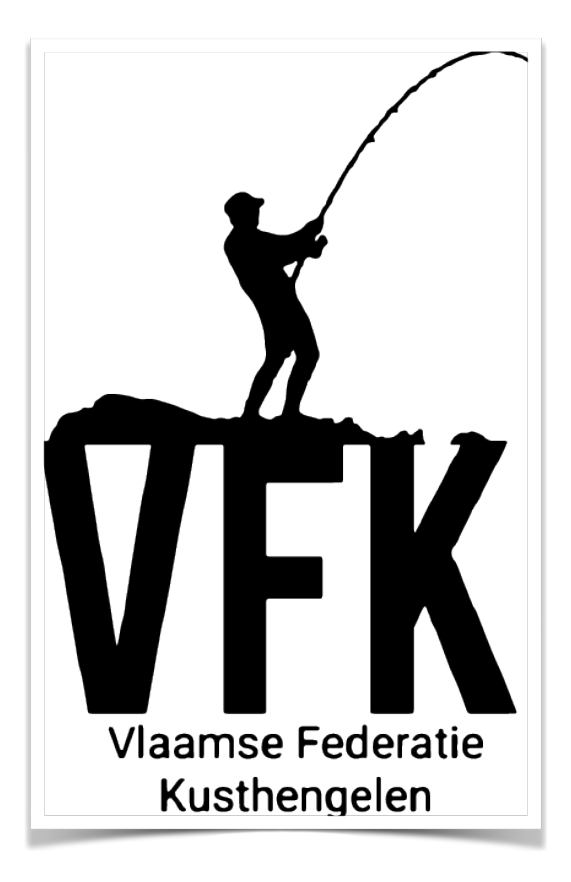

## **VFK-VZW.BE**

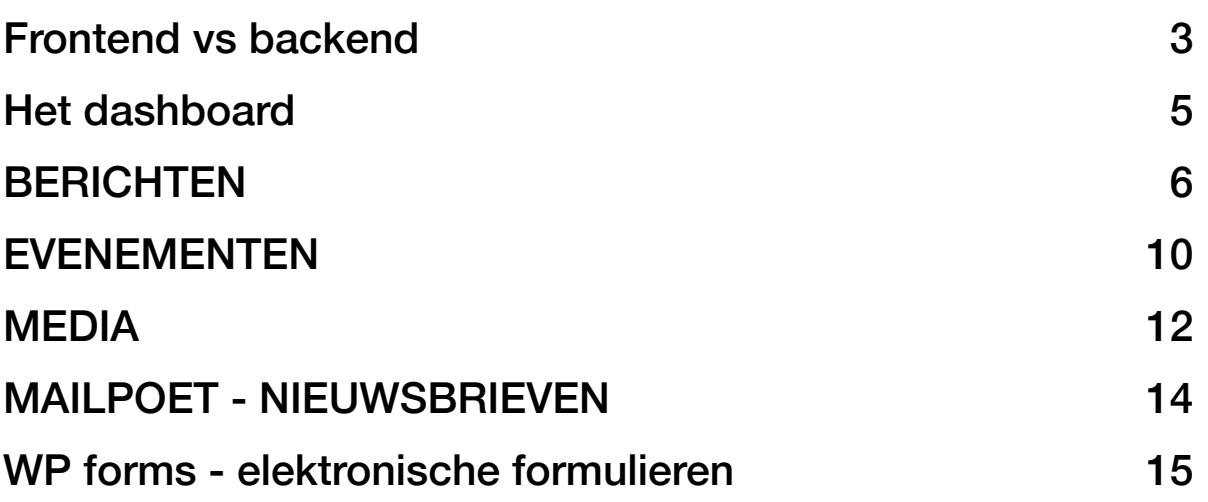

## <span id="page-2-0"></span>**Frontend vs backend**

De website is terug te vinden via [www.vfk-vzw.be](http://www.vfk-vzw.be)

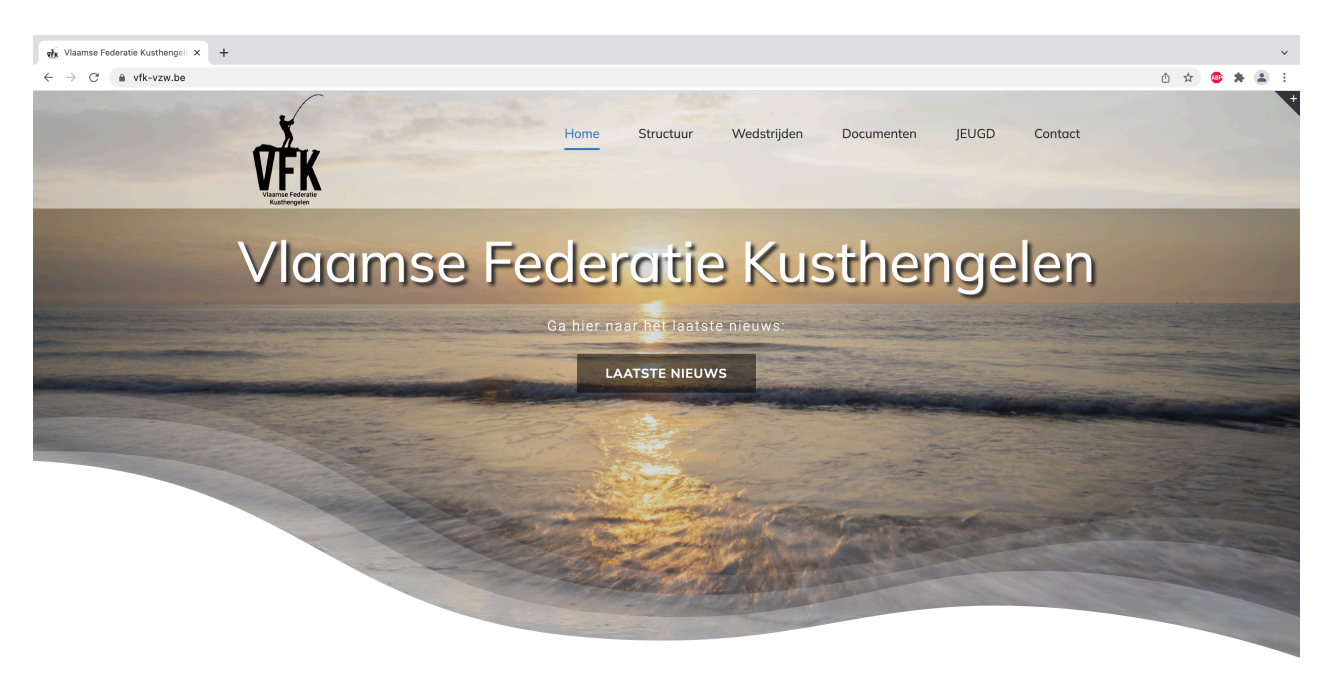

Komende wedstrijden:

Dit noemen we de frontend van de website.

Om de backend van de website te bereiken voeren we na de URL van de website het volgende extra toe: **/wp-admin** 

**De URL ziet er dan als volgt uit: www.vfk-vzw.be/wp-admin**

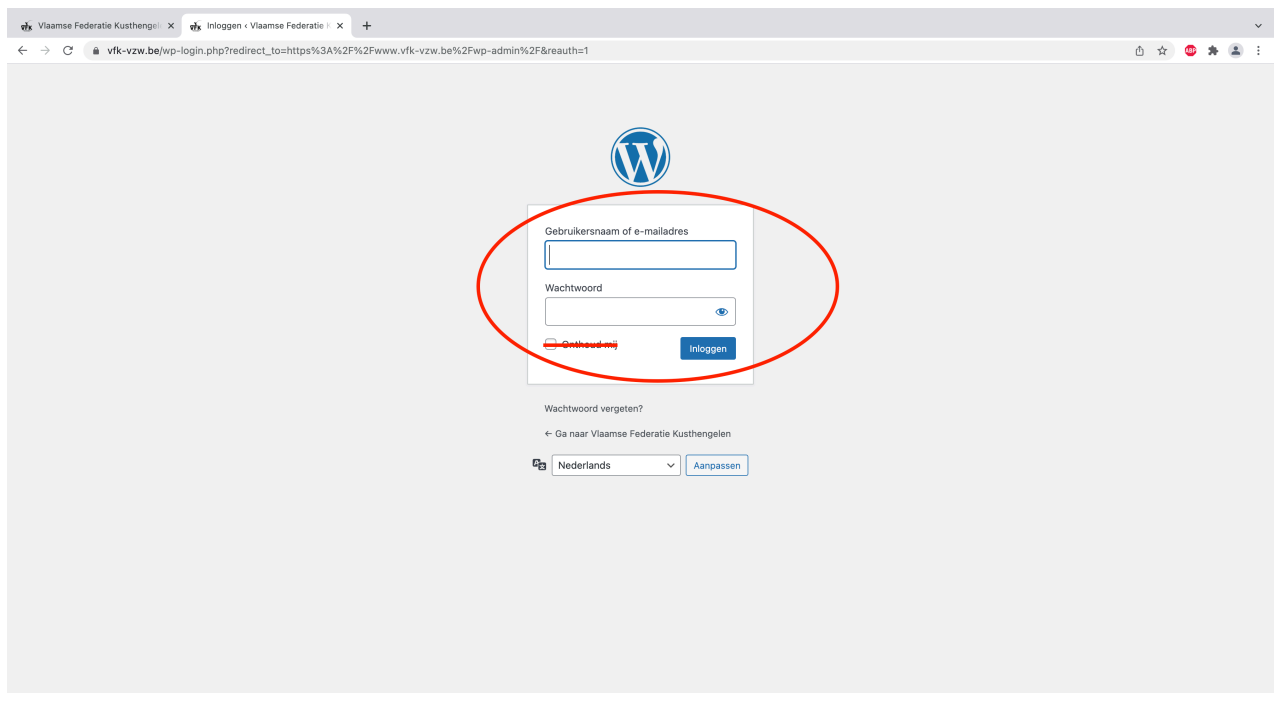

De logins en paswoorden voor toegang tot de backend krijgt de klant na afloop van de opleiding.

Een aantal afspraken voor het gebruik van de website:

- Paswoorden worden persoonlijk aangemaakt en worden niet uitgewisseld, bij het foutief invoeren van logingegevens en/of paswoorden zal de gebruiker, naargelang het aantal pogingen, voor korte of langere tijd geblokkeerd worden. Bij herhaaldelijke foutieve pogingen zal de toegang zelfs definitief geblokkeerd worden.
- We gebruiken bij voorkeur Google Chrome of Mozilla Firefox
- In geen enkele browser duiden we aan om aangemeld te blijven of het paswoord te onthouden.

## <span id="page-4-0"></span>**Het dashboard**

Na het inloggen komen we op het dashboard van waaruit we alle handelingen kunnen doen:

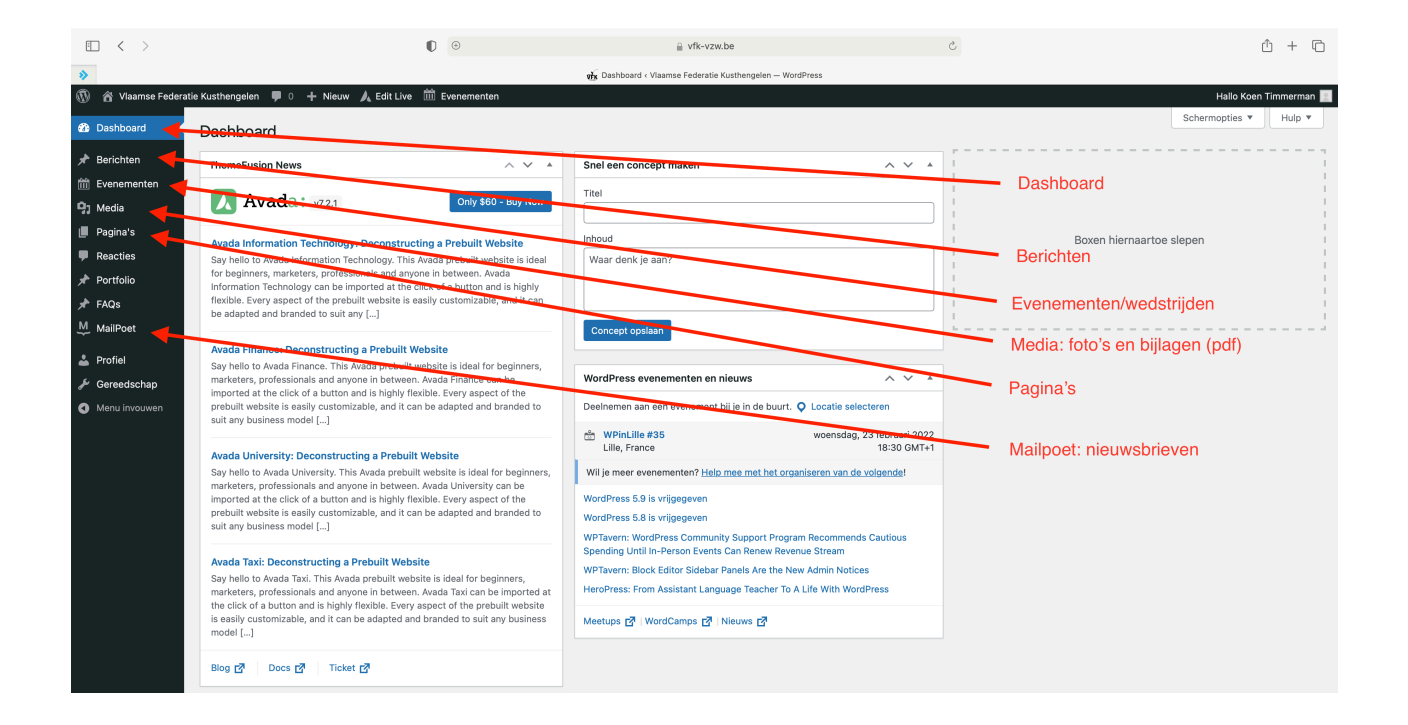

Hier vinden we van boven naar beneden de volgende items:

- 1. Het dashboard
- 2. Berichten nieuwsberichten
- 3. Evenementen/wedstrijden
- 4. Media foto's en bijlagen zoals bv pdf's
- 5. Pagina's
- 6. Mailpoet nieuwsbrieven

## <span id="page-5-0"></span>**BERICHTEN**

Met berichten kunt u inhoud publiceren *met* een publicatiedatum. Berichten zijn dus geschikt om inhoud te publiceren die actueel en aan een bepaald tijdstip verbonden is. We gebruiken hier berichten om nieuwsitems te plaatsen die al dan niet gekoppeld zijn aan diverse categorieën.

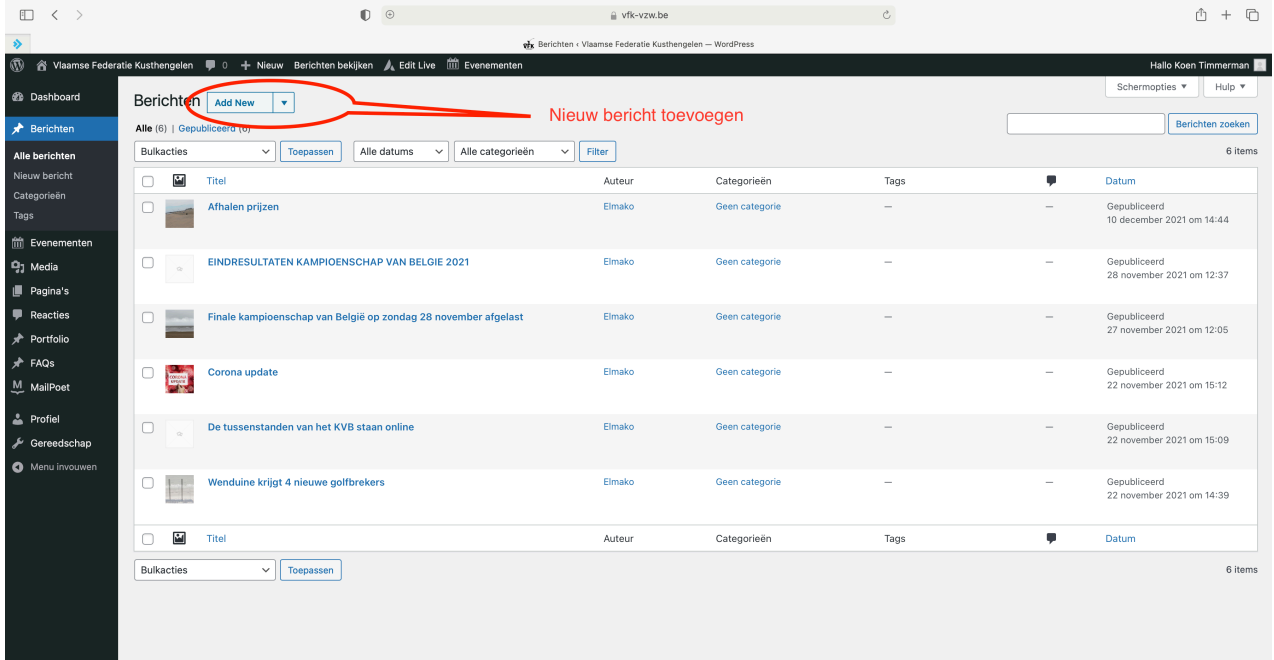

Om een nieuw bericht aan te maken klikken we op 'Voeg nieuw toe' In de lijst eronder zien we alle berichten staan

#### **Een nieuw bericht maken**

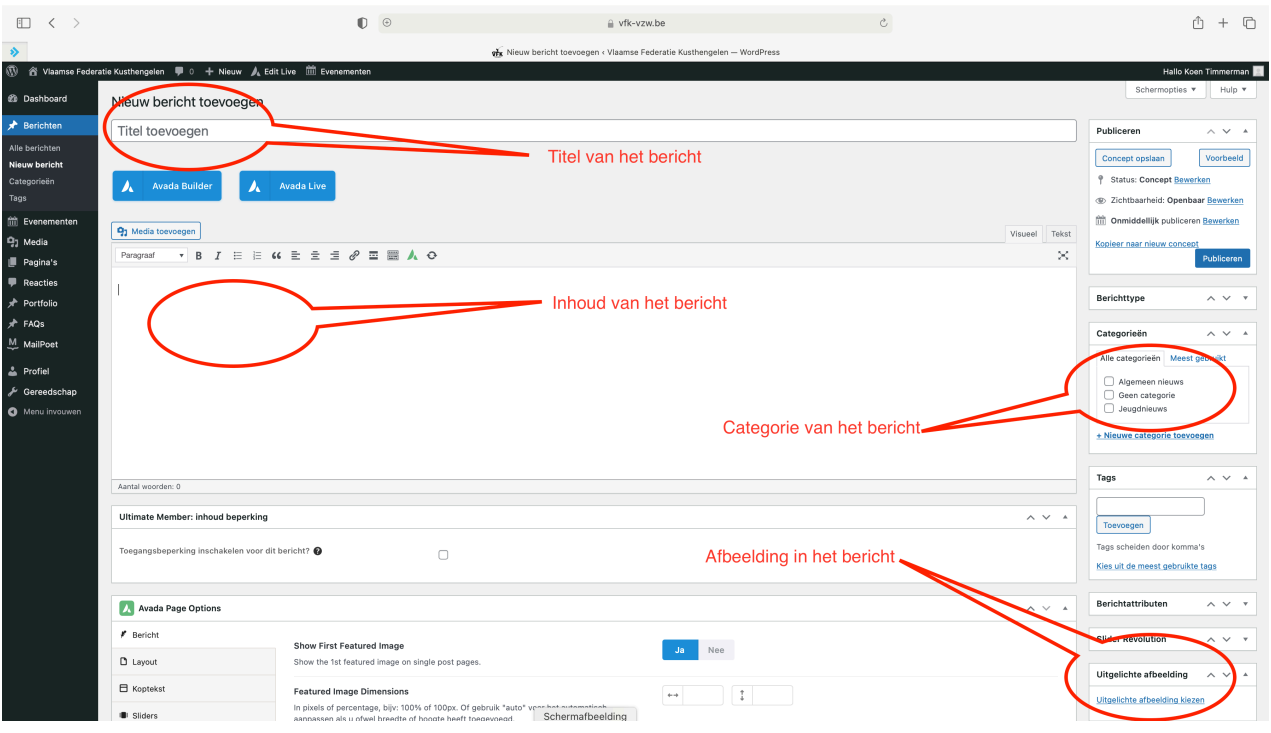

We vullen een passende titel in

In het vak eronder vullen we onze tekst in

In de rechterkolom duiden we de juiste categorie aan

We scrollen iets naar onder en de knop 'Uitgelichte afbeelding kiezen' gebruiken we om een afbeelding toe te voegen.

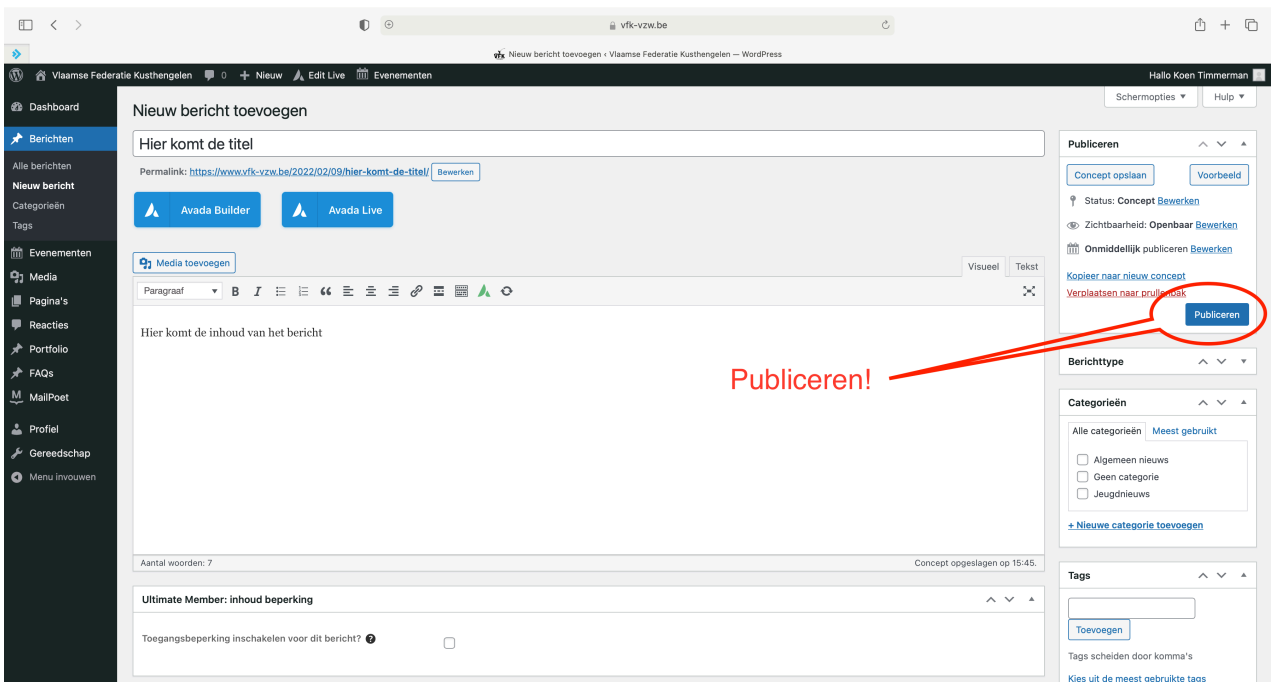

Uiteindelijk gaan we terug even naar boven en klikken op publiceren om het bericht op de website te zetten.

#### **Een bericht bewerken**

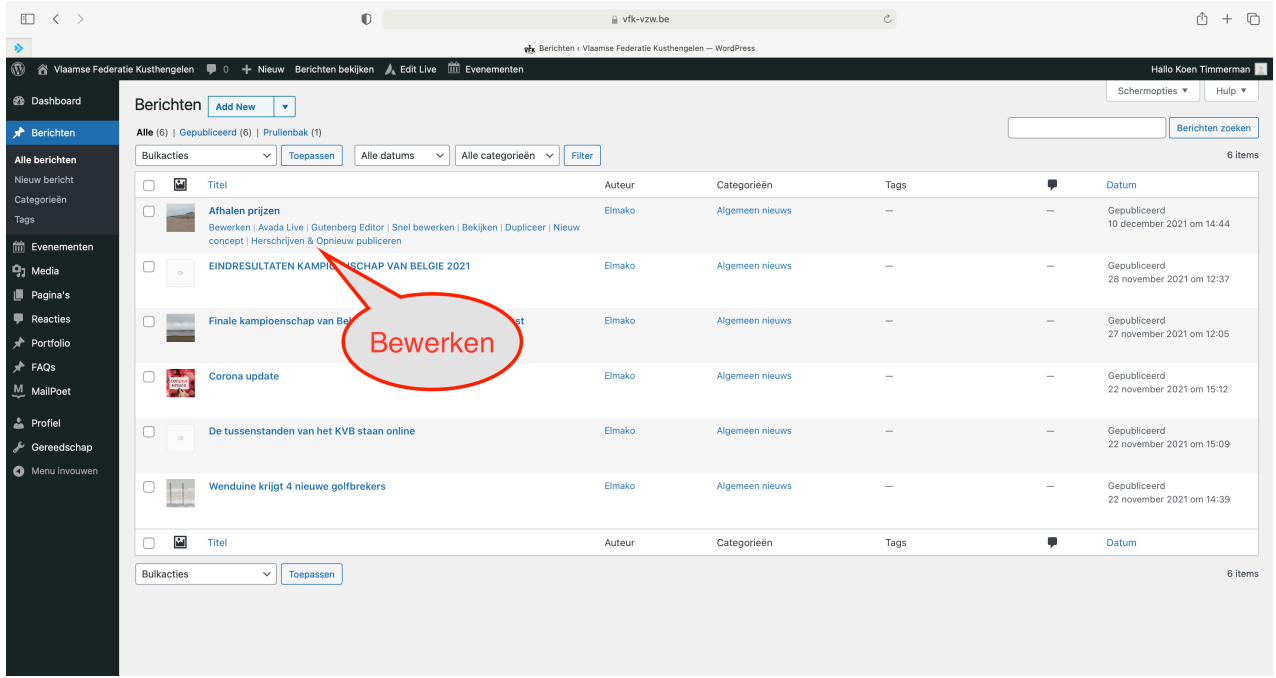

Om een bericht te bewerken, zweven we met de muis even over de titel en dan krijgen we een aantal opties zoals bewerken, snel bewerken, prullenbak, bekijken en dupliceren.

Willen we enkel de titel veranderen, dan kan dit via 'snel bewerken'. Willen we effectief iets aanpassen in de inhoud dan gebruiken we 'bewerken'.

## <span id="page-9-0"></span>**EVENEMENTEN**

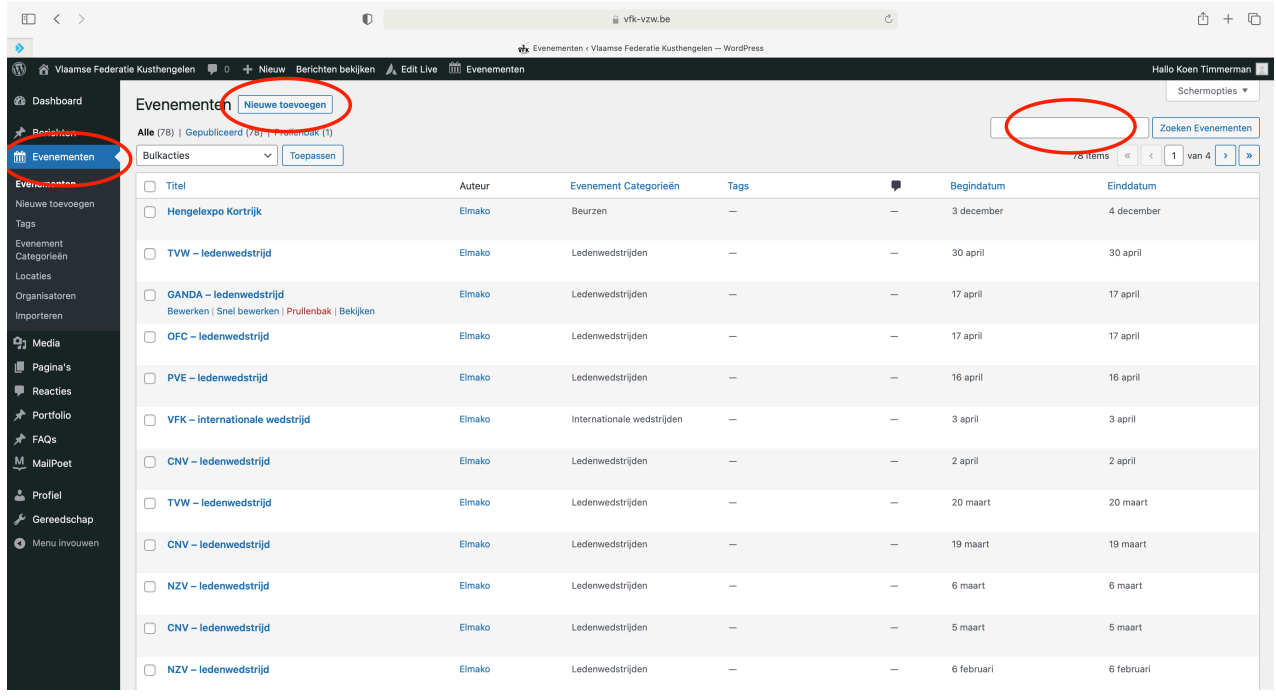

Hier gaan we evenementen invoeren. Evenementen werken nagenoeg op dezelfde manier als berichten.

We klikken in de linkerkolom op 'Evenementen'

Bovenaan hebben we een knop 'nieuwe toevoegen'

Tip: via de zoekbalk rechts kan een evenement opgezocht worden

#### Net zoals bij berichten zien we ongeveer hetzelfde stramien

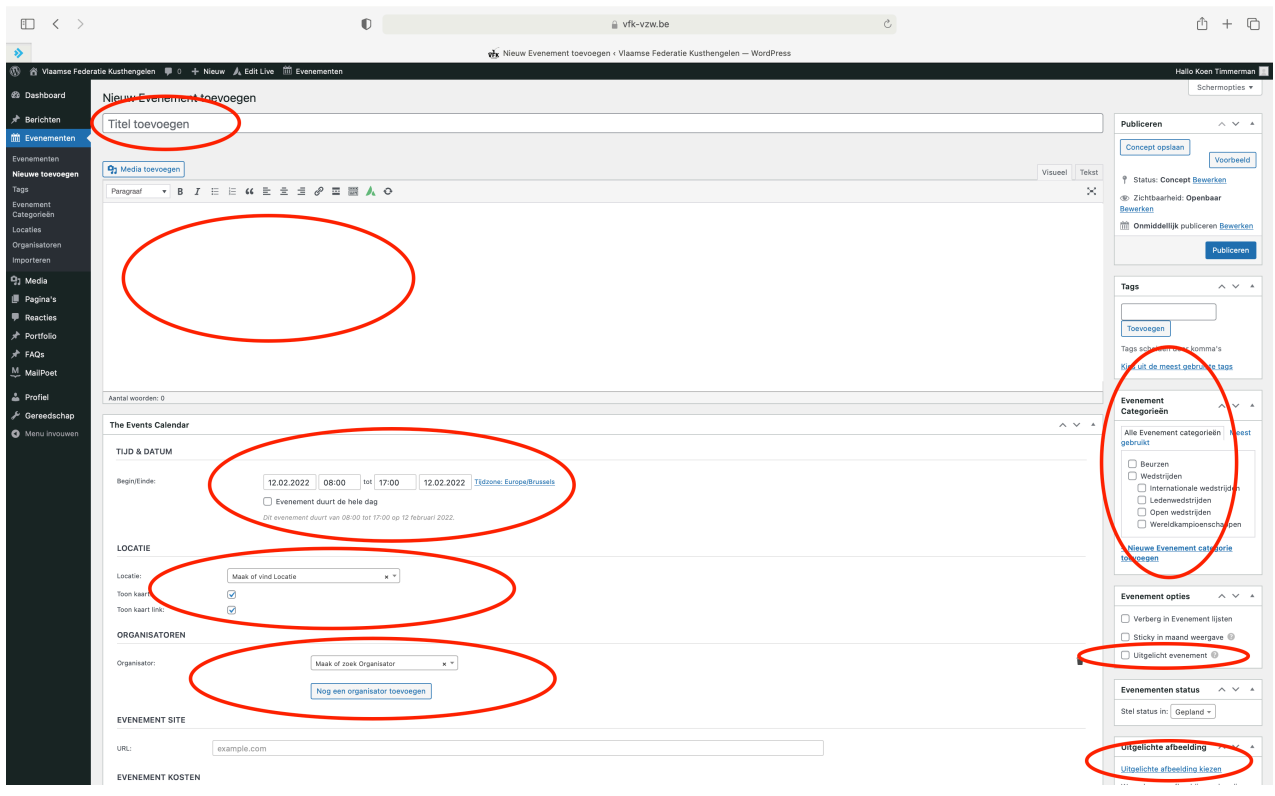

Titel toevoegen: hier voeren we de titel in Inhoud invoeren: hier voeren we de inhoud in Datum/tijd invoeren: datum en tijd invoeren Locatie: is aangesloten op Google Maps Organisatoren: voor contact zoals telefoon, mail,… Categorie kiezen: we kiezen een categorie. Evenement opties: uitgelicht evenement (voor internationale wedstrijden) Uitgelichte afbeelding: is altijd een meerwaarde

**We kunnen een locatie invoeren/aanmaken:** Hier kunnen we zoeken naar een locatie. Zit de locatie er niet in, dan begin je gewoon de naam van de locatie in te tikken. Wanneer die locatie niet gekend is zal een blauwe knop 'maak:' verschijnen. Wanneer we daarvoor kiezen dan maken we zelf een nieuwe locatie aan. Probeer zoveel mogelijk details in te voeren. Zeker het adres. Via het adres zal op het evenement een Google Maps kaart verschijnen met de juiste locatie.

**We kunnen een organisator invoeren/aanmaken:** op dezelfde manier kunnen we ook een organisator aanmaken. Hier is het ook belangrijk zoveel mogelijk details in te voeren.

#### NOOT: zowel nieuwe locaties als nieuwe organisatoren aanmaken heeft een groot voordeel. De locaties en organisatoren worden opgeslagen in het systeem en moeten de volgende keer dan niet meer opnieuw ingevoerd te worden.

**We kunnen een afbeelding kiezen:** om het wat mooier te maken kunnen we hier een afbeelding invoeren.

## <span id="page-11-0"></span>**MEDIA**

Het tabblad media hebben we op zich niet veel nodig omdat we er meestal via een andere weg naartoe gaan (Uitgelichte afbeelding).

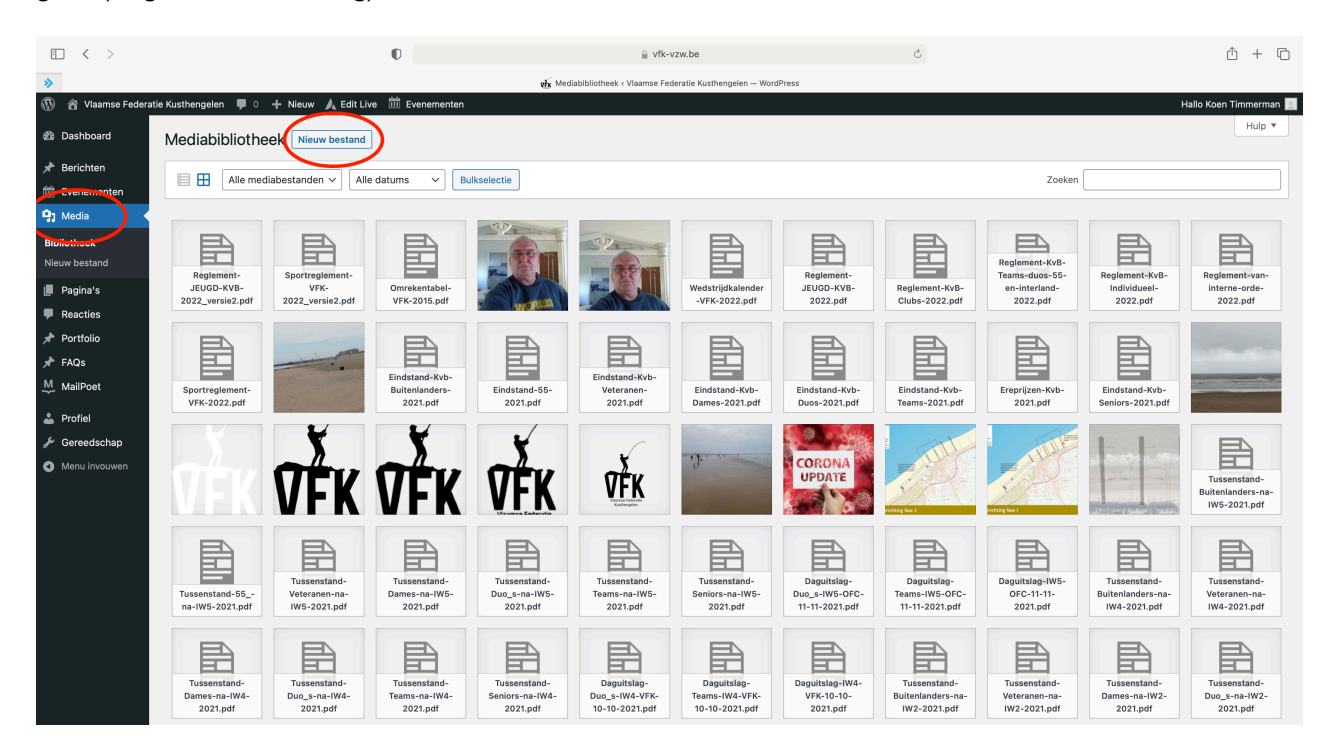

Wanneer we in de linkerkolom op media klikken, krijgen we een overzicht van alle foto's, afbeeldingen en video's die op de website staan.

Bovenaan de pagina zien we de knop 'Nieuw bestand' staan. Deze knop gaan we gebruiken om een nieuwe foto of afbeelding vanop onze computer op te laden naar de server.

Wanneer we op de knop 'Nieuw bestand' klikken krijgen we de mogelijkheid om bestanden op te laden. Dat kan via slepen of via de knop 'Bestanden selecteren'

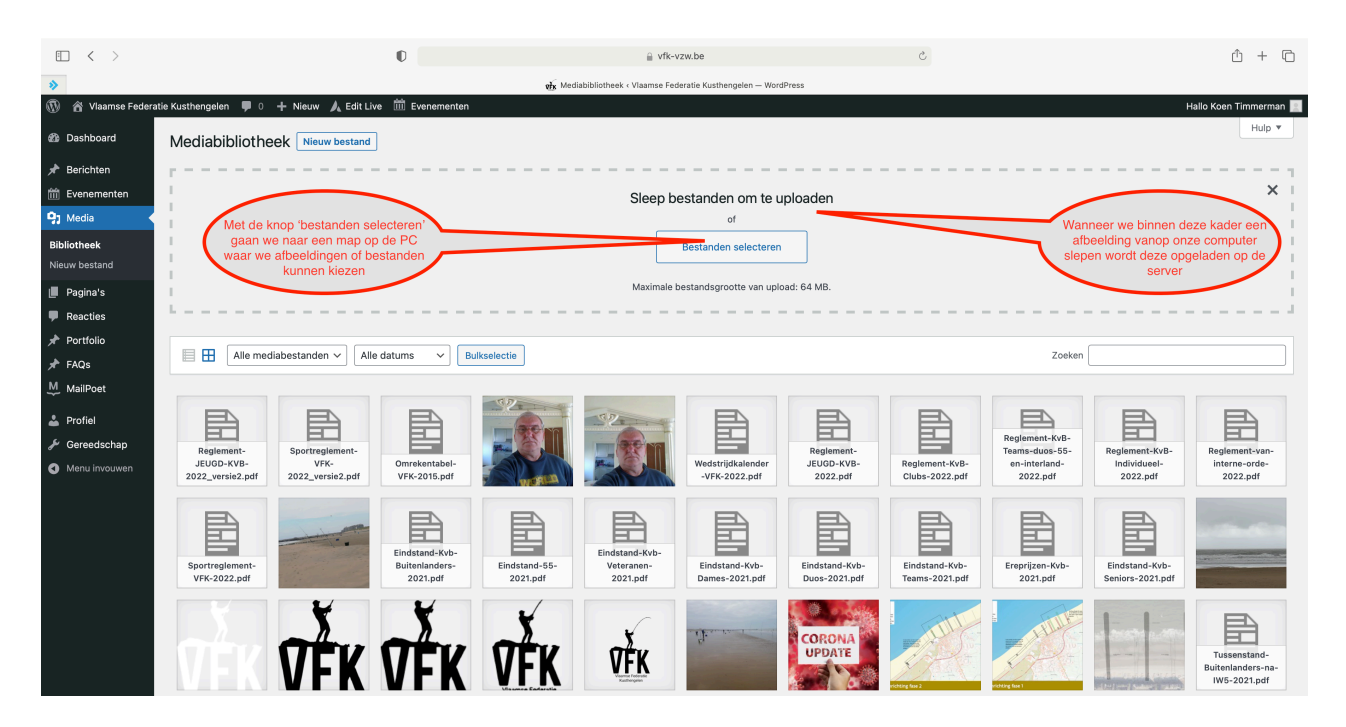

#### <span id="page-13-0"></span>**MAILPOET - NIEUWSBRIEVEN**

Nieuwsbrieven versturen we vanuit de Mailpoet plugin. Er werd reeds een eerste nieuwsbrief opgemaakt.

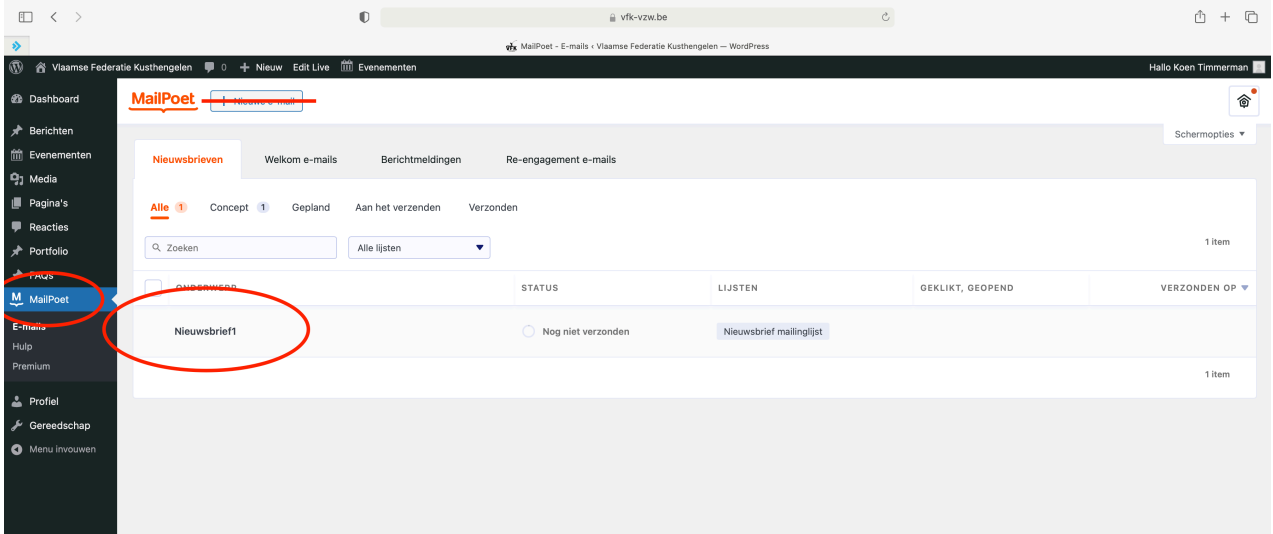

Ik stel voor van telkens te vertrekken uit de vorige nieuwsbrief om een nieuwe op te maken. Daarvoor gaan we boven de vorige nieuwsbrief hangen en gebruiken we de knop dupliceren.

#### <span id="page-14-0"></span>**WP forms - elektronische formulieren**

In de WP Forms plugin komen de inzendingen binnen van de elektronische formulieren.

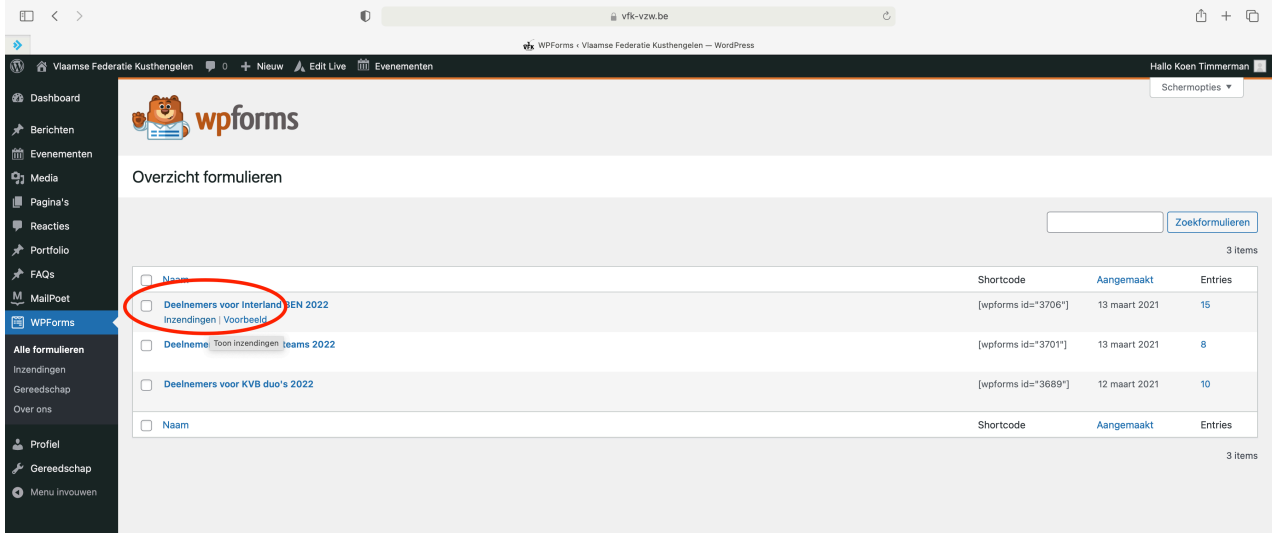

Momenteel staan er 3 formulieren op de website.

Als gebruiker hebben jullie toegang tot de inzendingen. Jullie kunnen enkel de inzendingen raadplegen, niet verwijderen. Exporteren naar een Excel kan ook.

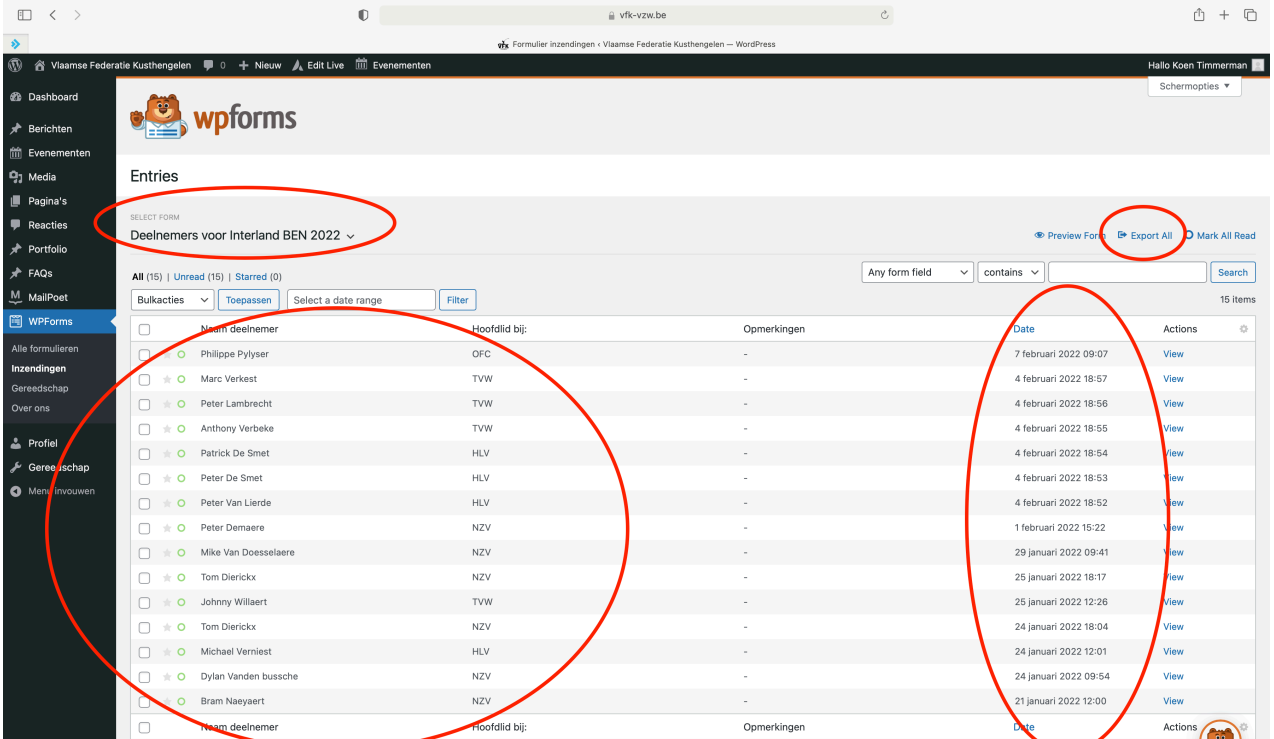